## **Tests - Create Question Pool**

1. To create a question pool, from your course homepage, click on **Assessments** and then **Tests**.

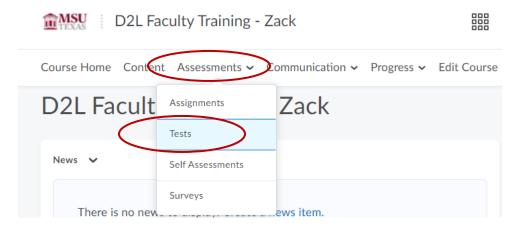

2. Select the test in which you want to use the question pool.

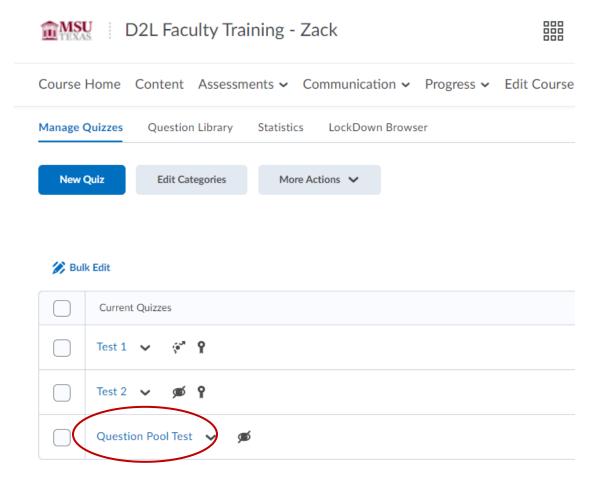

## 3. Click Add/Edit Questions.

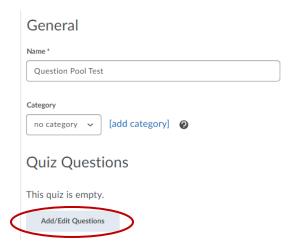

4. Click on Add and then Question Pool.

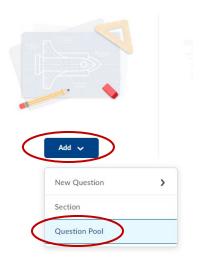

5. Click on Browser Question Library.

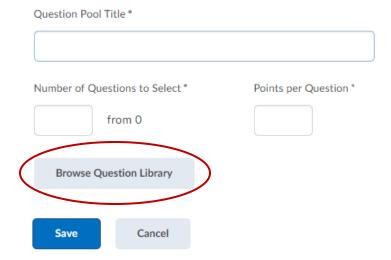

6. Select the section you would like to add to the pool.

**Browse Question Library** 

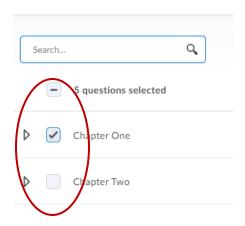

7. You can also select **Source** and choose questions from already existing tests in your course.

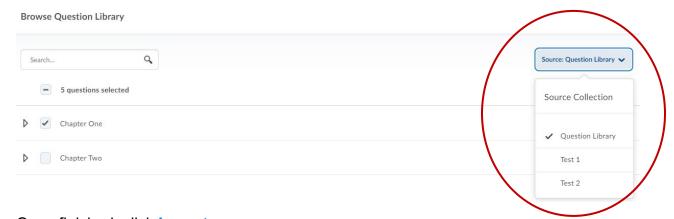

8. Once finished, click Import.

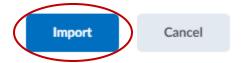

9. **Title your question pool** the same as the section or if you are pulling questions from multiple sources, indicate the section names.

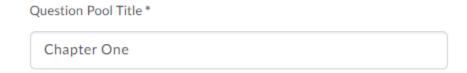

10. List the number of questions you want to select from your section.

| Number of Questions to Select * |        |  |
|---------------------------------|--------|--|
|                                 | from 5 |  |

11. Give the questions a **point value**.

| Points per Question * |  |  |
|-----------------------|--|--|
| 1                     |  |  |

12. Once you are finished. Click Save.

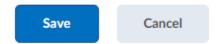

13. Your test should now look familiar to this.

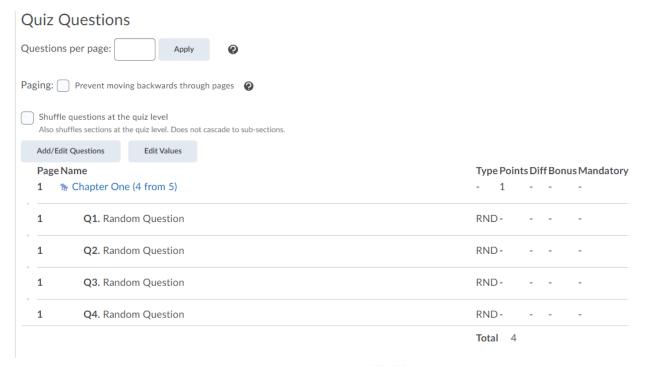

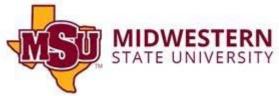